ReceiverSystem

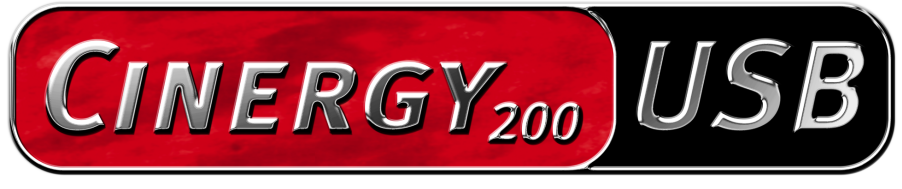

**TV Tuner & Video Recorder** 

Handbuch (Deutsch)

CE - Erklärung

Wir:

TerraTec Electronic GmbH · Herrenpfad 38 · D-41334 Nettetal

erklären hiermit, dass das Produkt:

ReceiverSystem TerraTec Cinergy 200 USB,

auf das sich diese Erklärung bezieht, mit den folgenden Normen bzw. normativen Dokumenten übereinstimmt:

EN55024

EN55022 cl. B

EN55013

EN55020

EN60950

EN60065

Das Gerät "Cinergy 200 USB" ist nur für den Anschluss an Geräte vorgesehen, die der

Sicherheitsnorm EN60950 genügen.

Folgende Betriebsbedingungen und Einsatzumgebungen sind vorauszusetzen:

Wohnbereich, Geschäfts- und Gewerbebereiche sowie Kleinbetriebe

Dieser Erklärung liegt zugrunde:

Prüfbericht(e) des EMV-Prüflaboratorium

H. Olis

Die Informationen in diesem Dokument können sich jederzeit ohne weitere Vorankündigung ändern und stellen in keiner Weise eine Verpflichtung von Seiten des Verkäufers dar. Keine Garantie oder Darstellung, direkt oder indirekt, wird gegeben in bezug auf Qualität, Eignung oder Aussagekraft für einen bestimmten Einsatz dieses Dokuments. Der Hersteller behält sich das Recht vor, den Inhalt dieses Dokuments oder/und der zugehörigen Produkte jeder Zeit zu ändern, ohne zu einer Benachrichtigung einer Person oder Organisation verpflichtet zu sein. In keinen Fall haftet der Hersteller für Schäden jedweder Art, die aus dem Einsatz, oder der Unfähigkeit, dieses Produkts oder der Dokumentation einzusetzen zu können, erwachsen, selbst wenn die Möglichkeit solcher Schäden bekannt ist. Dieses Dokument enthält Informationen, die dem Urheberecht unterliegen. Alle Rechte sind vorbehalten. Kein Teil oder Auszug dieses Handbuchs darf kopiert oder gesendet werden, in irgendeiner Form, auf keine Art und Weise oder für irgendeinen Zweck, ohne ausdrückliche schriftliche Genehmigung des Urheberrechtsinhabers. Produktund Markennamen die in diesem Dokument genannt werden, sind nur für Zwecke der Identifikation. Alle eingetragenen Warenzeichen, Produkt- oder Markennamen, die in diesem Dokument genannt werden, sind eingetragenes Eigentum der jeweiligen Besitzer.

©TerraTec® Electronic GmbH, 1994-2004. Alle Rechte vorbehalten (03.05.04).

#### Inhalt

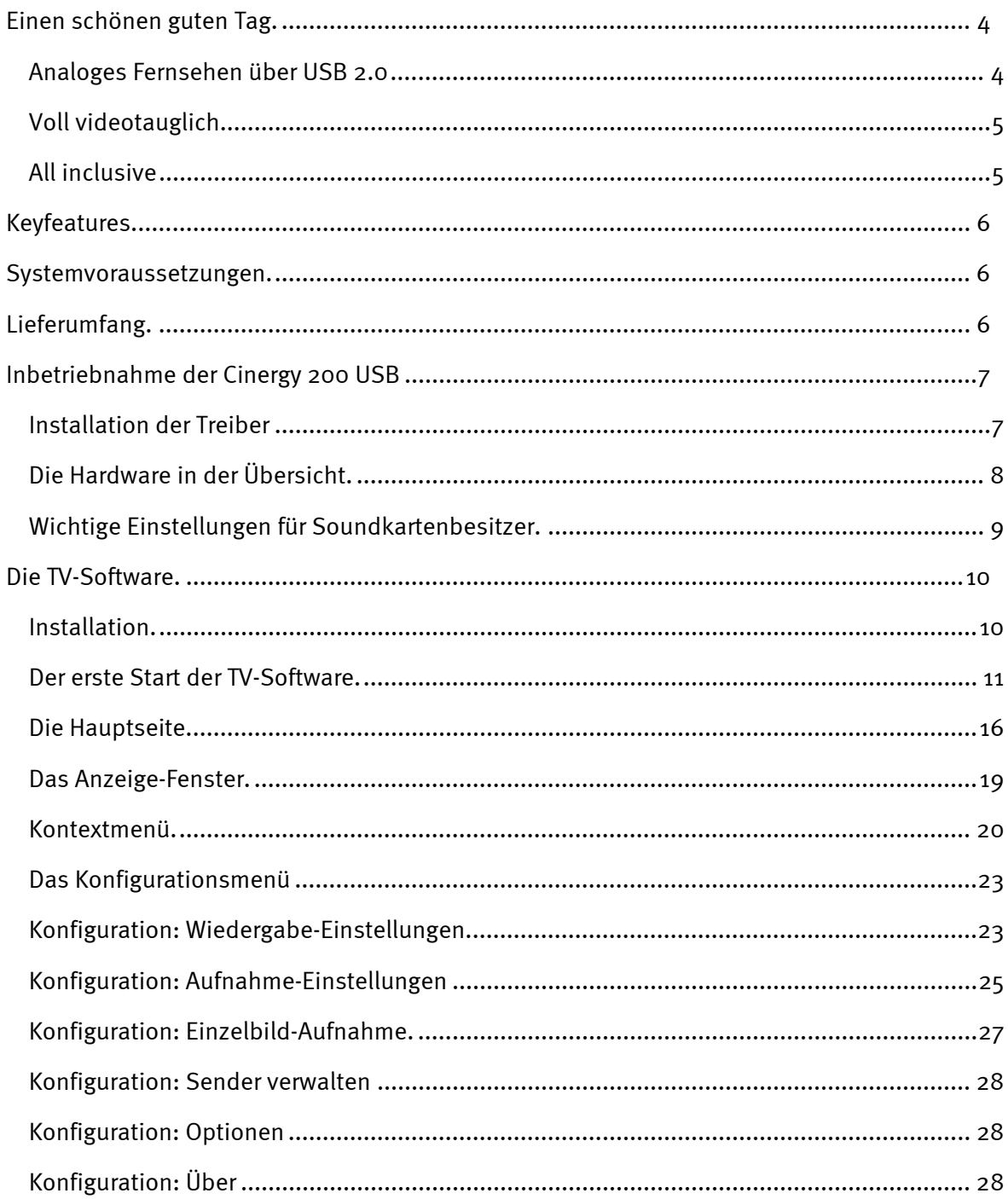

# <span id="page-3-0"></span>*Einen schönen guten Tag.*

Wir freuen uns, dass auch Sie ein ReceiverSystem von TerraTec gewählt haben und gratulieren Ihnen zu dieser Entscheidung. Sie haben mit der TerraTec Cinergy 200 USB ein anspruchsvolles Stück "State of the Art"-PC/TV-Technik erworben und wir sind überzeugt, dass Ihnen unser Produkt viele nützliche Dienste erweisen und vor allem eine Menge Spaß bereiten wird.

Das vorliegende Handbuch beschreibt Ihnen das ReceiverSystem TerraTec Cinergy 200 USB und den richtigen Umgang mit ihm in aller Ausführlichkeit. Vorweg schon einmal ein kurzer Überblick über das, was Sie nun alles vor sich haben:

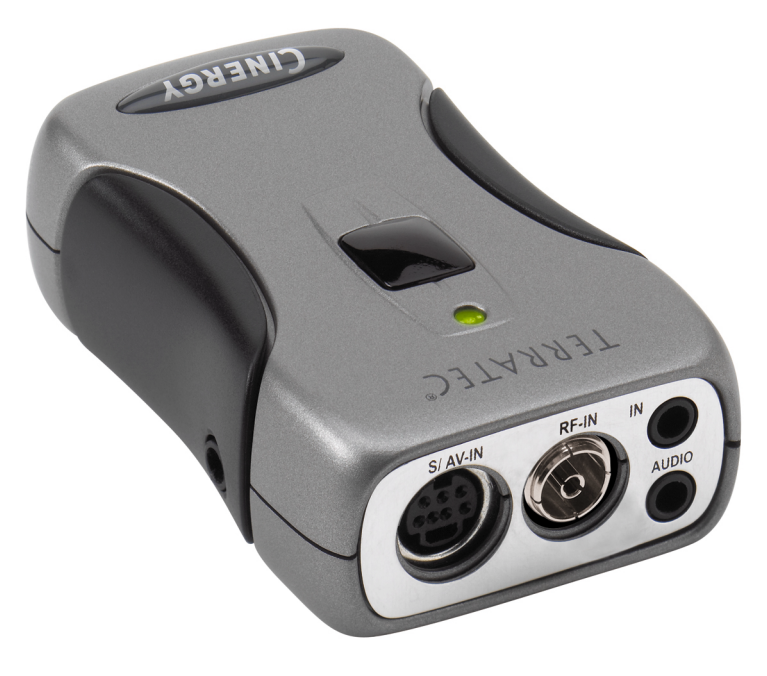

*ReceiverSystem TerraTec Cinergy 200 USB (Abb. ähnlich)* 

## *Analoges Fernsehen über USB 2.0*

Mit der Cinergy 200 USB empfangen Sie mit Ihrem PC oder Notebook alle TV-Programme von der Antenne bzw. aus dem Breitbandkabel und können darüber hinaus auch Ihre Videos digitalisieren. Dabei ist diese mobile TV-Lösung nicht größer als eine Zigarettenschachtel und wiegt nur 65 Gramm! Sie wird direkt an die USB2.0-Schnittstelle angeschlossen, von wo sie auch direkt mit Strom versorgt wird – ein extra Netzgerät oder Batterien sind nicht nötig.

## <span id="page-4-0"></span>*Voll videotauglich*

Das TV-Signal bekommt die Cinergy 200 USB direkt von der Antenne oder aus dem Breitbandkabel. Videosignale wie beispielsweise vom VHS-Recorder, DVD-Player oder der Videokamera können Sie problemlos über die Composite- oder SVHS-Buchse anschließen.

Gute Hardware ist nicht alles – deswegen wird die Cinergy 200 USB mit einem umfangreichen Softwarepaket zum komfortablen Anschauen von Videos und Mitschneiden von Sendungen ausgeliefert. So werden Sie mittels "Timeshifting" Ihre Sehgewohnheiten revolutionieren: Unterbrechen Sie laufende Sendungen wann immer Sie wollen, und steigen Sie zu einem späteren Zeitpunkt an der gewünschten Stelle wieder ein.

Timergesteuerte Aufnahmen sind auch kein Problem. Das Format bestimmen Sie: Die Cinergy 200 USB unterstützt nahezu alle gängigen Videocodecs (z.B. DivX), um die Filme platzsparend auf Festplatte oder CD zu archivieren. Mit der beilegenden Videorekordersoftware ist auch das Erstellen von Video-CDs oder DVDs mit nur wenigen Mausklicks möglich.

## *All inclusive*

Und damit Sie Ihr Fernsehprogramm auch vom Sofa aus genießen können, steht Ihnen mit der Cinergy Fernbedienung ein Werkzeug zur Verfügung, mit dem Sie nicht nur bequemes Channel-Hopping betreiben, sondern auch noch zahlreiche andere Multimediaanwendungen steuern können. Mit dem beiliegendem Kopfhörer können Sie auch unterwegs das Fernsehprogramm am Notebook genießen.

Vielen Dank und noch mehr Spaß

... Ihr TerraTecTeam!

# <span id="page-5-0"></span>*Keyfeatures.*

- $\bullet$ Stromversorgung über USB
- -USB 2.0 port, 480 Mbps
- $\bullet$ Analoge Videoeingänge: S-Video, Composite
- $\bullet$ Fernbedienung
- Digital Videorekorder (Unterstützung vonMPEG1/2 und nahezu alle aktuellen Videocodecs wie z.B.: DivX)
- $\bullet$ Timergesteuerte Aufnahmen und Timeshifting

## *Systemvoraussetzungen.*

- -Windows 2000/XP
- $\bullet$ USB 2.o Schnittstelle
- $\bullet$ CPU, 800 MHz oder höher
- -128 MB Arbeitsspeicher
- $\bullet$ CD-ROM Laufwerk (zur Installation der Treiber/Software)
- - CD-Brenner (für die Erstellung von VCD/ miniDVD) oder DVD-Brenner (für die Erstellung von DVD)

# *Lieferumfang.*

- $\bullet$ TerraTec Cinergy 200 USB
- $\bullet$ Fernbedienung
- -Kopfhörer
- $\bullet$ Audiokabel Miniklinke zu Miniklinke(3.5mm)
- Audiokabel Miniklinke (3.5mm) zu RCA
- S-Videokabel (mini 7 pin zu RCA)
- USB 2.0 Kabel (0.6m)
- USB 2.0 Kabel (1.5m)
- -TerraTec Cinergy 200 USB CD-ROM
- $\bullet$ Dieses Handbuch
- $\bullet$ Servicebegleitschein
- $\bullet$ Registrierungsunterlagen

# <span id="page-6-0"></span>*Inbetriebnahme der Cinergy 200 USB*

## *Installation der Treiber*

Bitte verbinden Sie Ihre Cinergy 200 USB noch nicht mit dem PC!!

- 1. Schließen Sie bitte alle aktiven Anwendungen.
- 2. Legen Sie die Installations-CD in Ihr CD-Rom Laufwerk ein.
- 3. Wählen Sie die gewünschte Sprache aus und
- 4. Klicken Sie auf die Schaltfläche "Treiberinstallation"
- 5. Folgen Sie den Anweisungen am Bildschirm

Beachten Sie bitte, dass unter Windows 2000/XP während der Installation ein Warnhinweis erscheint:

*Setzen Sie die Installation trotzdem fort. Ein Treiber kann trotz fehlender Signatur installiert werden. Eine fehlende Signatur hat keinen Einfluss auf Qualität und Funktionalität des Treibers.* 

- 6. Starten Sie Ihren PC neu
- 7. Verbinden Sie die Cinergy 200 USB mit der USB 2 Schnittstelle Ihres Rechner.
- 8. Folgen Sie den Anweisungen am Bildschirm

Nach der Installation steht Ihnen die Cinergy 200 USB nun in allen entsprechenden Anwendungen zur Verfügung.

Im Gerätemanager Ihres PCs erscheint die Cinergy 200 USB unter "Bildbearbeitungsgeräte".

## <span id="page-7-0"></span>*Die Hardware in der Übersicht.*

Im folgenden ein Überblick über die Cinergy und ihre Anschlüsse.

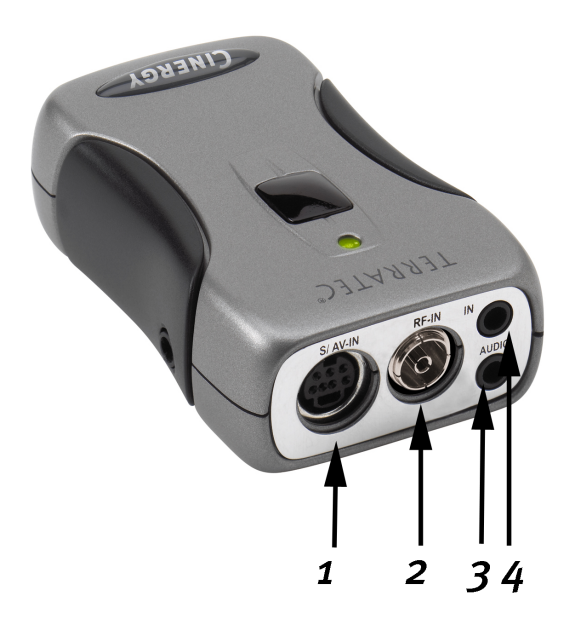

- **1 Analog-Videoeingang (S-Video und Composite über Adapter)**
- **2 Fernsehantennen-Eingang**
- **3 Audioausgang**
- **4 Audioeingang**

#### **Analog-Videoeingang**

An diesem Eingang finden externe Geräte wie z. B. Videorecorder oder Satellitenreceiver Ihren Anschluss. Verwenden Sie bitte den beiliegenden Adapter, um externe Geräte über Composite anzuschließen

#### **Fernsehantennen-Eingang**

Verbinden Sie hiermit Ihre Hausantenne oder stellen Sie die Verbindung zum Kabelnetz über diesen Anschluss her.

#### **Audioausgang**

Verbinden Sie diesen Anschluss mit Ihrer Soundkarte, Kopfhörer oder Aktivlautsprechern. Bitte beachten Sie, dass momentan noch kein USB2-Audio unterstützt wird. D.h. die Verbindung muss auch dann hergestellt werden, wenn Sie die Cinergy über den Fernsehantennen-Eingang speisen.

#### **Audioeingang**

Wenn Sie externe Geräte über den Composite- oder den S-Videoeingang verbinden, müssen Sie zusätzlich eine Audioverbindung herstellen. Verwenden Sie hierzu diesen Anschluss.

## <span id="page-8-0"></span>*Wichtige Einstellungen für Soundkartenbesitzer.*

Wenn Sie den Audio-Ausgang der TV-Karte über das mitgelieferte Klinke-Klinke-Kabel mit dem Line-In Eingang Ihrer Soundkarte verbunden haben, müssen Sie über den Mixer der Soundkarte einige Einstellungen vornehmen, damit Sie den TV/Video-Ton hören und aufnehmen können.

Verfahren Sie dazu wie folgt:

- 1. Klicken Sie doppelt!!! auf das Lautsprechersymbol in der Startleiste.
- 2. Stellen Sie sicher, dass die Option "Ton aus" unter dem Regler "Line-In" nicht aktiviert ist und der Line-In Regler nicht auf Nullposition (ganz unten) steht.

Mit diesen Einstellungen ist sichergestellt, dass Sie den Ton des TV-Signals über Ihr System abhören und die Lautstärke regeln können. Für die Aufzeichnung (siehe Hinweis unten) sind weitere Einstellungen nötig:

- 3. Wählen Sie den Menüpunkt "Optionen\Eigenschaften" an.
- 4. Stellen Sie die Option "Lautstärke regeln für" auf "Aufnahme". Bestätigen Sie Ihre Wahl über die "OK"-Schaltfläche.
- 5. Aktivieren Sie nun das Kontrollkästchen unter dem Regler Line-In und stellen den zugehörigen Regler auf mittlere Position. Durch Aktivierung des Kontrollkästchen definieren Sie den Line-In Eingang Ihrer Soundkarte als Aufnahmequelle. Dies ist sehr wichtig, wenn Sie eine Videosequenz mit Ton aufnehmen wollen.

Die Konfiguration der Soundkarten-Einstellungen ist hiermit abgeschlossen, und Sie können den Mixer schließen!

# <span id="page-9-0"></span>*Die TV-Software.*

Herzstück Ihrer Cinergy TV-Karte ist die TV-Software. Hier stellen Sie Sender ein, optimieren die Bildqualität, passen den Ton Ihren Bedürfnissen an und vieles mehr. Außerdem können Sie die TV-Software als einfach zu bedienenden Video-Rekorder nutzen oder Einzelbilder aufnehmen!

### *Installation.*

Die Installation der Cinergy-TV-Software erfolgt über den entsprechenden Auswahlpunkt des Autostarters der beiliegenden CD-ROM. Wird Ihnen der Autostarter nicht automatisch angezeigt, wenn Sie Ihre Cinergy-Installations-CD eingelegt haben, starten Sie ihn bitte durch Aufruf der Datei "AUTORUN.EXE" im Wurzelverzeichnis der Cinergy-Installations-CD.

*Alternativ zur Version auf der beiliegenden CD-ROM können Sie die aktuelle Version der Cinergy-TV-Software auch unter* **<http://www.terratec.com/>** *aus dem Internet herunterladen. Ein Doppelklick auf die entsprechende Datei startet die Installation.*

Die Sprache, die für die Installation gewählt wurde, wird in die Cinergy-TV-Software übernommen, kann später aber jederzeit wieder geändert werden. Haben Sie während der Installation die Standardvorgaben übernommen befindet sich nach der Installation das Symbol der Cinergy-TV-Software auf dem Desktop.

### <span id="page-10-0"></span>*Der erste Start der TV-Software.*

Der erste Start der Cinergy-TV-Software öffnet automatisch die Senderverwaltung.

- $\bullet$ Klicken Sie bitte auf die Schaltfläche "Suchlauf".
	- Der automatische Sendersuchlauf trägt alle gefundenen Kanäle im linken Fenster "Gefundene Sender" ein.

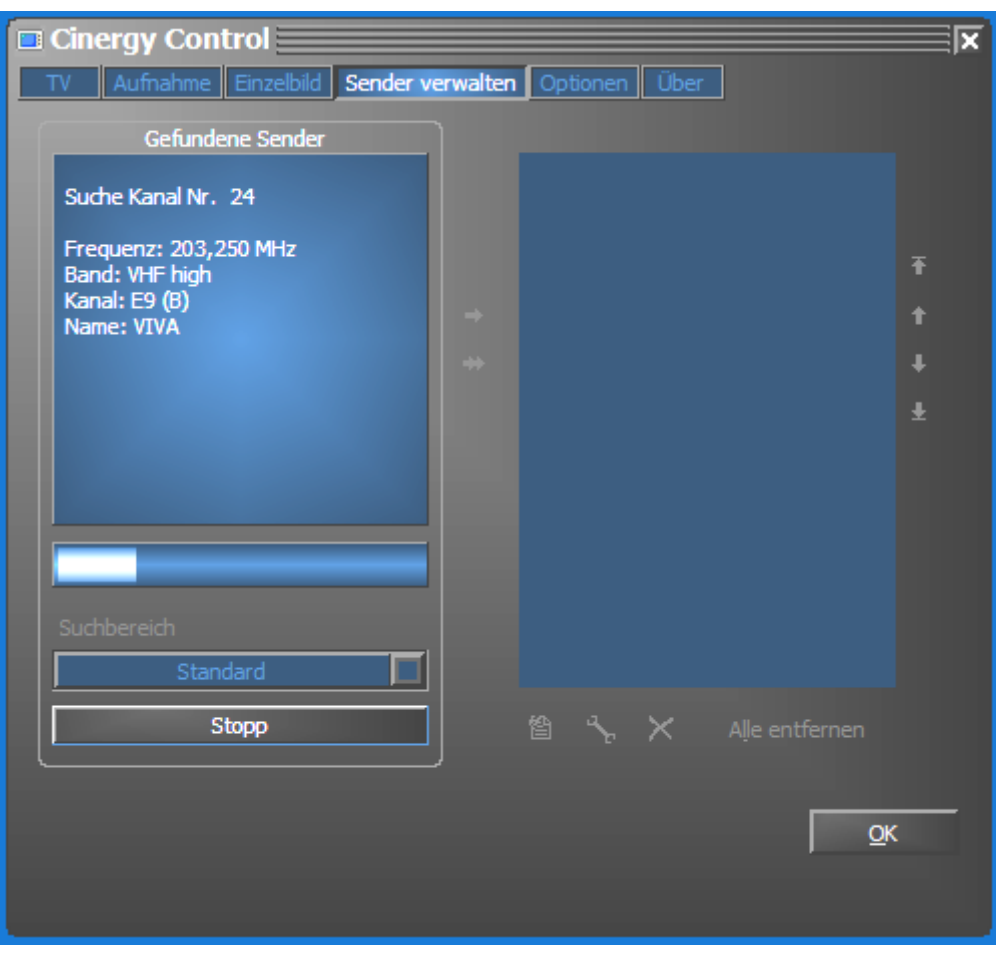

*Der Sendersuchlauf in Aktion.* 

Nach dem der "Standard"-Sendersuchlauf beendet ist, werden Sie höflich gefragt ob Sender fehlen.

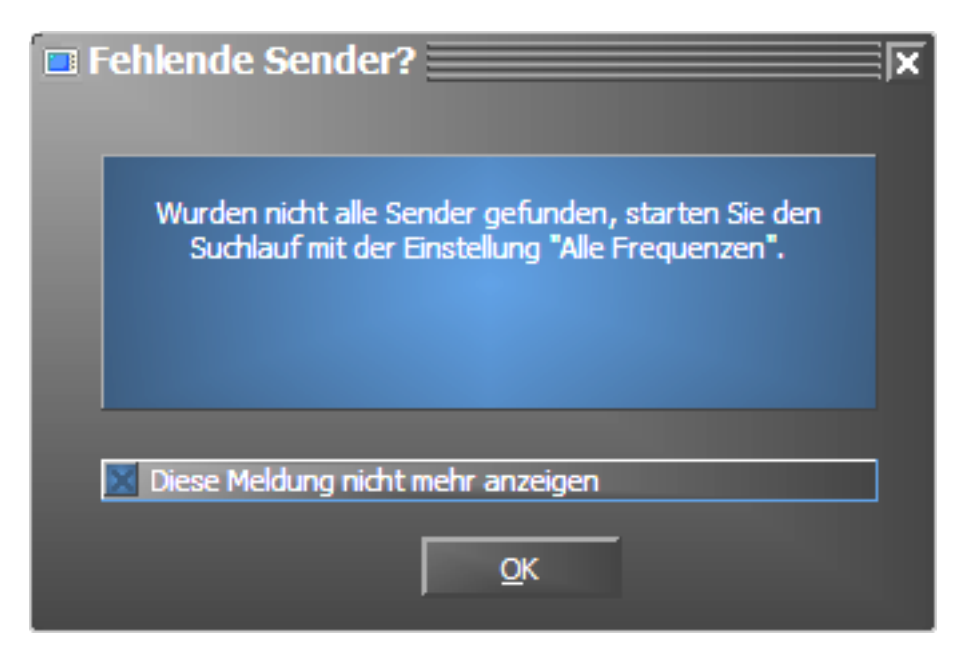

*Nett gefragt ist halb gewonnen*

Fehlen tatsächlich Sender, die Sie sonst sauber empfangen haben, macht es Sinn die Suche nicht in Frequenzschritten, sondern kontinuierlich über "alle Frequenzen" zu wiederholen. Zu diesem Zweck gibt es eine gleichnamige Option, die bei einem Klick auf "Standard" zur Auswahl steht.

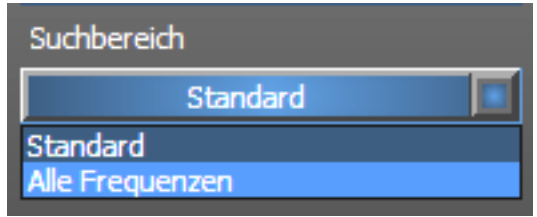

#### - **Übernahme in Favoriten**

Geschafft? Gut. Über die Pfeilsymbole zwischen dem linken und rechten Fenster übernehmen Sie einzelne (>) oder alle Sender (>>) in die Favoritenliste im rechten Fenster. Nur Sender, die sich in der Favoritenliste befinden können später ausgewählt werden.

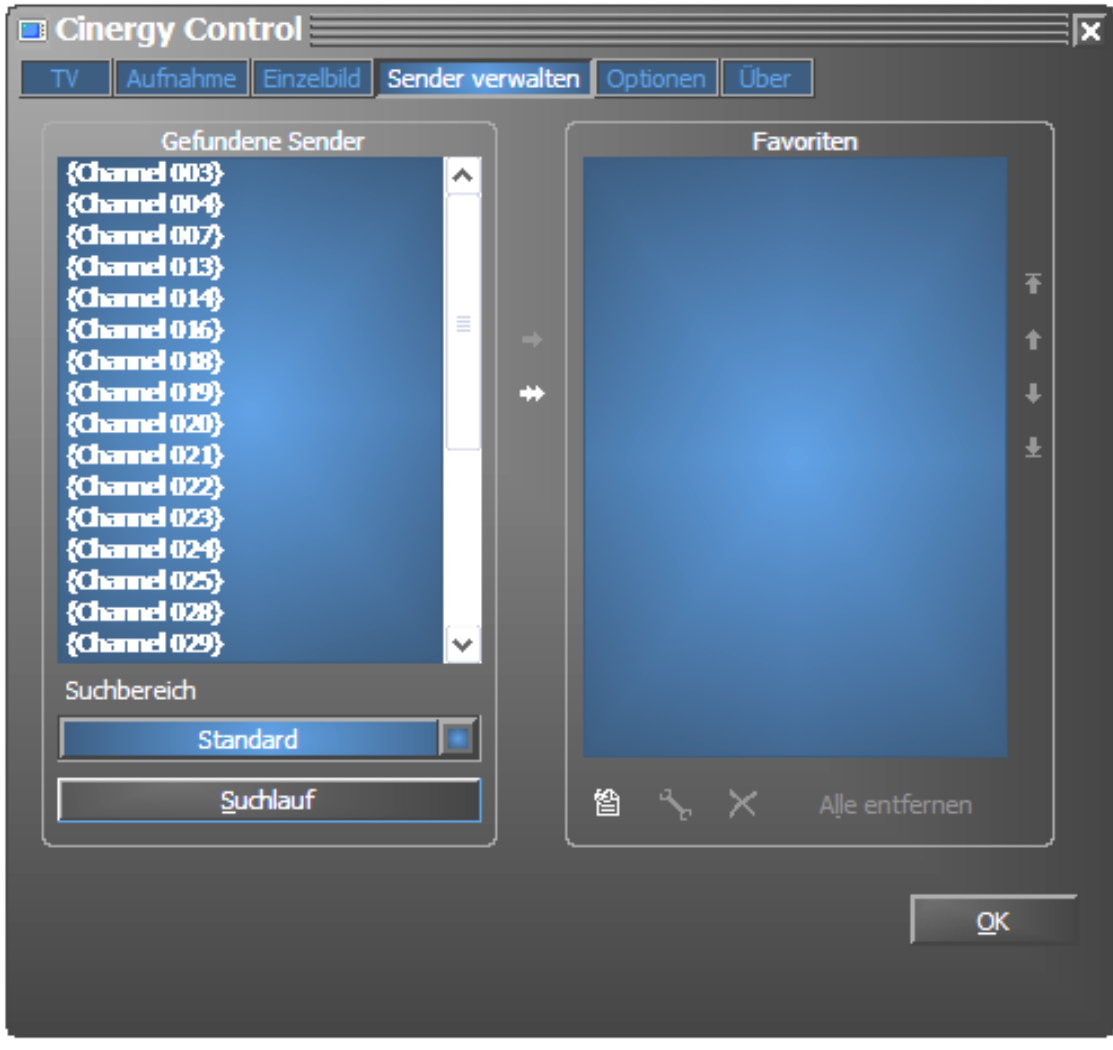

*Die gefundenen (und von Ihnen gewünschten) Sender müssen zunächst auf die rechte Seite übertragen werden. Verwenden Sie dazu die mittig angebrachten Pfeiltasten.*

#### - **Sendernamen ändern / Frequenz-Feinabstimmung**

Für die Sender kann nicht automatisch der zutreffende Sendername ermittelt werden, oder er wirkt vielleicht noch nicht perfekt abgestimmt. Markieren Sie den entsprechenden Sendereintrag und klicken Sie auf das Schraubenschlüssel-Symbol unterhalb der Favoritenliste.

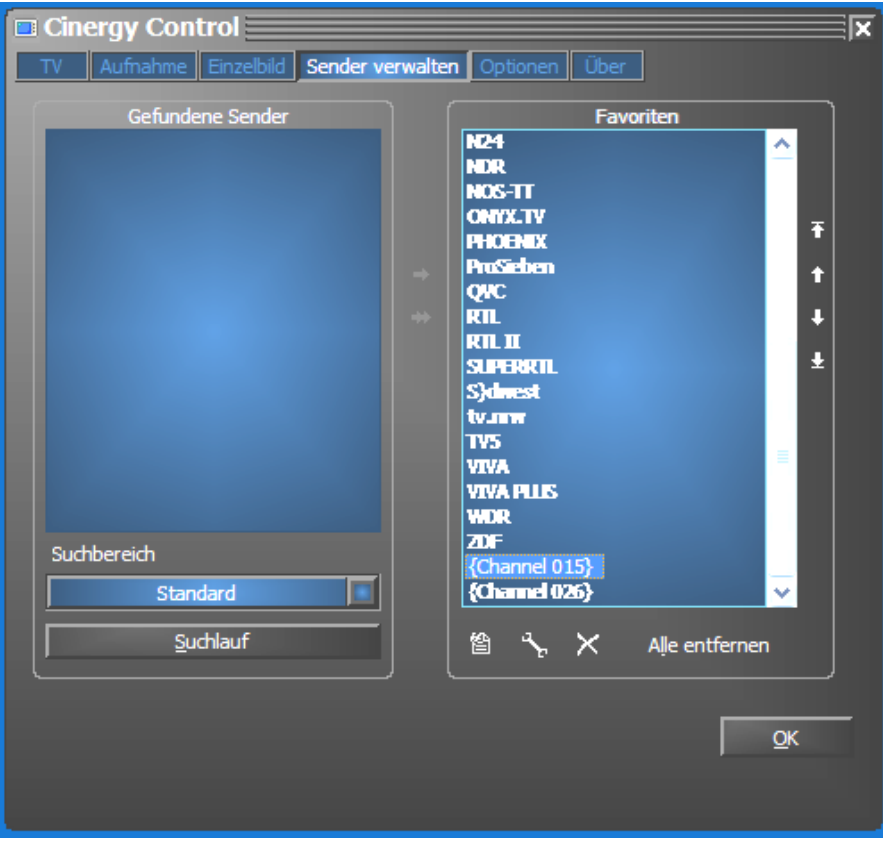

#### *Sender bearbeiten*

Daraufhin öffnet sich ein Dialog, in dem Sie den Sendernamen ändern und die Frequenz manuell nachjustieren können.

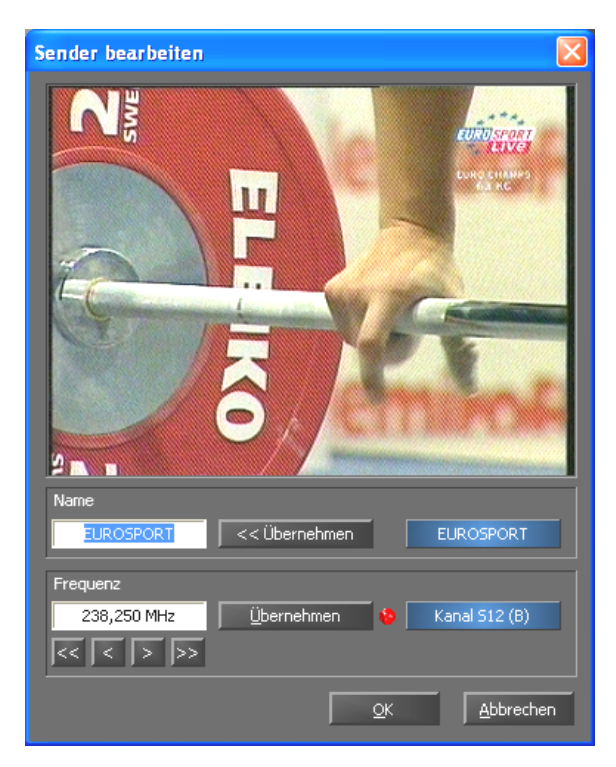

*Über das Schlüsselsymbol unterhalb der Favoritenliste kommen Sie ins "Sender bearbeiten"-Menü*

Sendername und Feinfrequenzabstimmung lassen sich natürlich auch später jederzeit wieder im Karteireiter "Sender verwalten" aufrufen. Es muss ja nicht gleich alles auf ein Mal erledigt werden.

-**Sender sortieren**

> Über die Pfeilsymbole am rechten Rand der Favoritenliste können Sie die Sender Ihren Vorstellungen entsprechend umsortieren.

-**Sender entfernen** 

> Sender, die nicht gewünscht werden können über das Kreuzsymbol unterhalb der Favoritenliste entfernt werden.

- · Wechseln Sie vom Karteireiter "Sender verwalten" auf den Karteireiter "TV". Haben Sie den Audio-Ausgang der Cinergy-Hardware mit dem Line-Eingang der Soundkarte verbunden, können Sie die Voreinstellungen übernehmen. Verfügen Sie über mehr als eine Soundkarte oder haben Sie als Audio-Eingang nicht den Line-Eingang benutzt, können Sie im Bereich "Audio" unter "Mixer" und "Quelle" die richtigen Einstellungen vornehmen.
- -Beenden Sie das Konfigurationsmenü durch Klicken auf "OK".
- -Fröhliches Zappen!

### <span id="page-15-0"></span>*Die Hauptseite.*

Die grundlegenden Funktionen der TV-Software sind im Hauptmenü zusammengefasst. Bewegt man die Maus über einen Schaltfläche erscheint ein kurzer Hinweis, welche Funktion sich dahinter verbirgt.

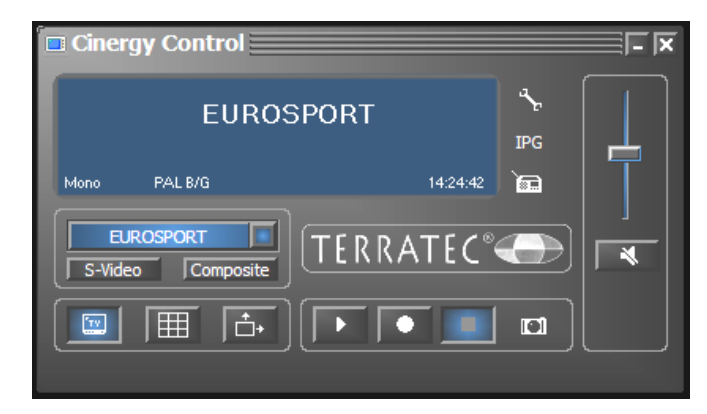

Das Hauptmenü beinhaltet

- Display mit kontextabhängiger Anzeige von Zusatzinformationen
- Eingangssignalauswahl / Senderauswahl
- Anzeigefunktionen
- $\bullet$ Aufnahmefunktionen
- $\bullet$ Audiofunktionen
- $\bullet$ Spezialfunktionen (Konfiguration, IPG, Besonic Mood Radio)

Einige der aufgeführten Funktionen erlauben / benötigen weitere Einstellungen, die im Konfigurationsmenü vorgenommen werden können. Eine ausführliche Beschreibung finden Sie auf den angegebenen Seiten.

#### **Senderauswahl / Eingangssignal**

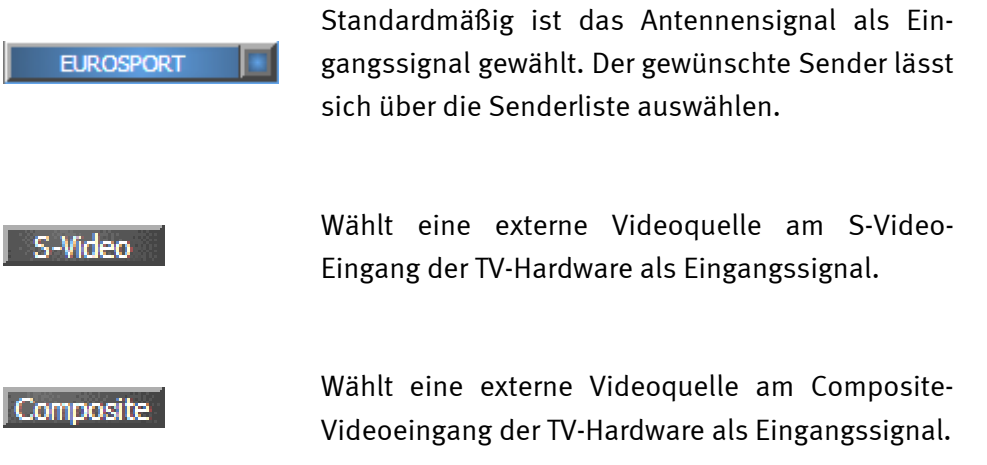

#### **Anzeigefunktionen**

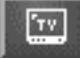

Schaltet die Bild-Anzeige ein / aus.

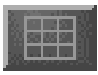

Startet die Multisendervorschau. Momentaufnahmen der gerade laufenden Sendung aller Sender der Favoritenliste verschaffen einen schellen Überblick

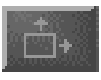

Ist diese Funktion aktiv, kann das Bild unabhängig vom vorgegebenen Seitenverhältnis (4:3) in horizontaler und vertikaler Richtung frei skaliert werden.

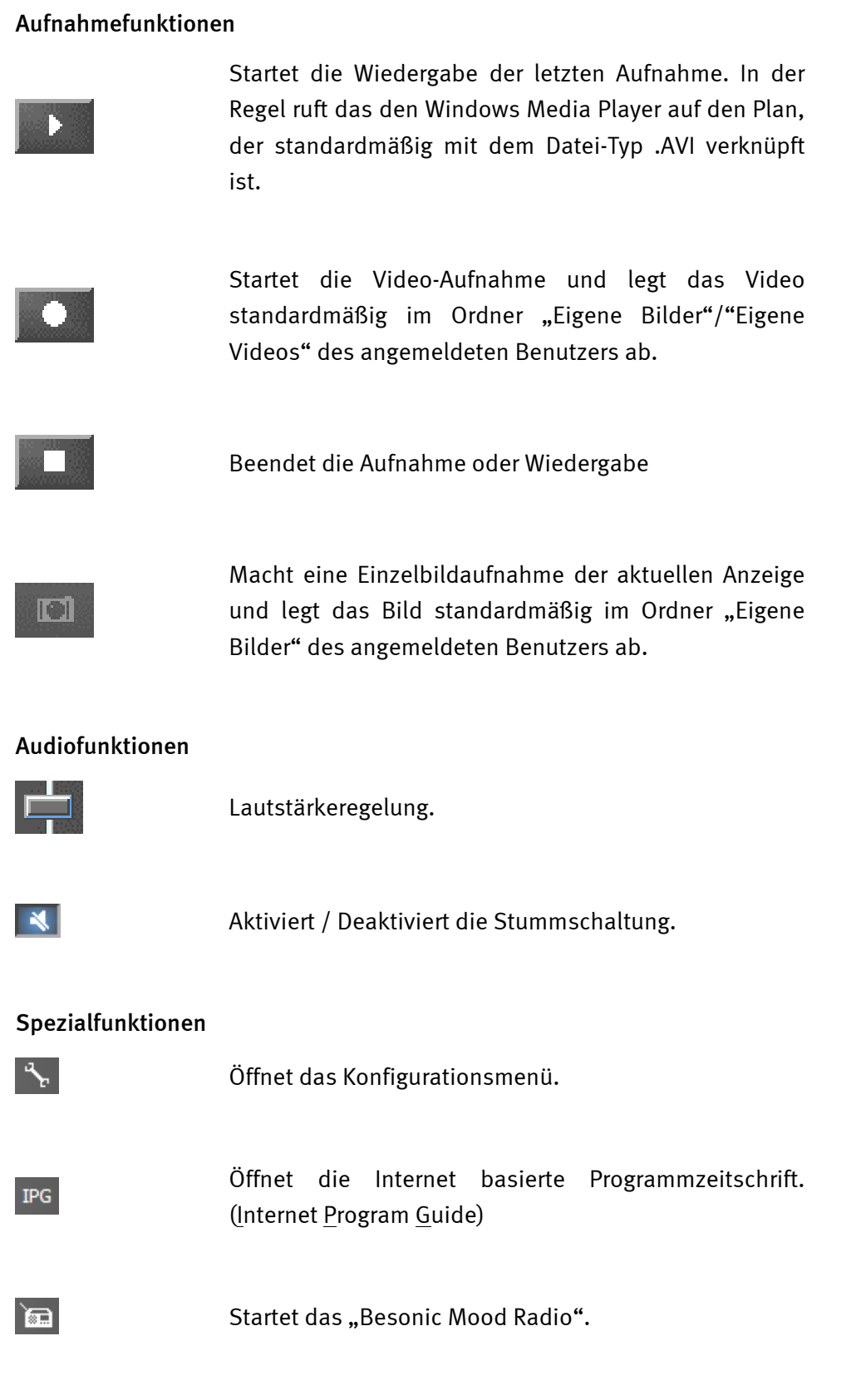

### <span id="page-18-0"></span>*Das Anzeige-Fenster.*

Abhängig vom gewählten Eingangssignal zeigt das Anzeigefenster ein Fernsehbild oder ein Videobild. Ersteres setzt ein anliegendes Antennensignal voraus, letzteres eine externe Videoquelle am entsprechenden Videoeingang (S-Video / Composite).

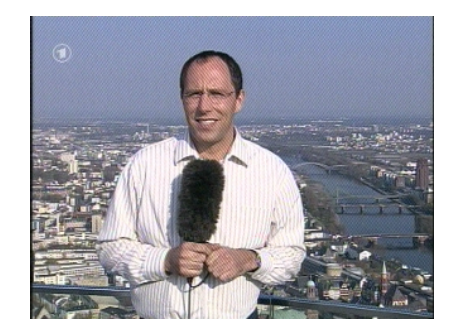

*BILD: Das Fernsehbild öffnen Sie durch Klick auf TV.* 

**Größe.** Die Größe des Bildes kann mit der Maus in einem vorgegeben (4:3) oder freien Seitenverhältnis (Schaltfläche "Freies Seitenverhältnis" aktiv) skaliert werden. Bewegen Sie die Maus an den Rand der Anzeige, bis sich der Mauszeiger in einen diagonalen, vertikalen oder horizontalen Doppelpfeil ändert und verkleinern oder vergrößern Sie das Bild Ihren Wünschen entsprechend.

**Position.** Halten Sie die linke Maustaste innerhalb der Anzeige an beliebiger Stelle gedrückt und ziehen die Anzeige an die gewünschte Position.

**Vollbild / Fensteransicht.** Ein Doppelklick mit der linken Maustaste schaltet in die Vollbild-Darstellung, ein erneuter Doppelklick schaltet wieder zurück auf die Fenster-Ansicht.

### <span id="page-19-0"></span>*Kontextmenü.*

 $\bullet$  Kontextmenü / Tastatursteuerung. Das Kontextmenü spielt im Bedienkonzept der Software eine zentrale Rolle, weshalb sich das folgende Kapitel nur diesem Thema widmet. Einfach weiterlesen.

Drücken Sie innerhalb der TV-Anzeige oder im Display des Hauptmenüs die rechte Maustaste öffnet sich das abgebildete Kontextmenü. Grau hinterlegte Funktionen stehen nicht zur Verfügung. Die Erwähnung, dass Sie auch im Display des Hauptmenüs das Kontextmenü aufrufen lässt, wird verständlich, wenn Sie die Funktion "Desktop TV" mal ausprobieren. Später mehr dazu.

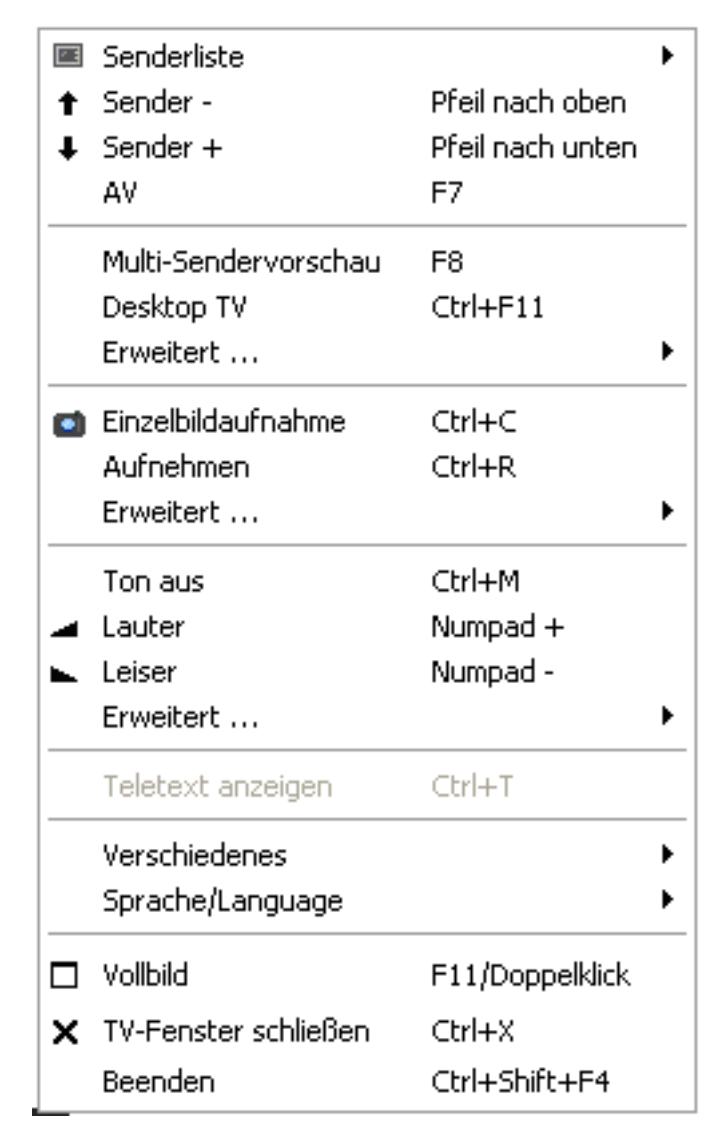

#### *Das Kontextmenü.*

Das Kontextmenü ist wie das Hauptmenü der TV-Software in Bereiche unterteilt, die ähnliche Funktionen zusammenfassen. Die folgenden Abschnitte behandeln nur noch die Funktionen, die nicht bereits im Rahmen des Hauptmenüs erläutert wurden.

#### **Senderauswahl / Eingangssignal**

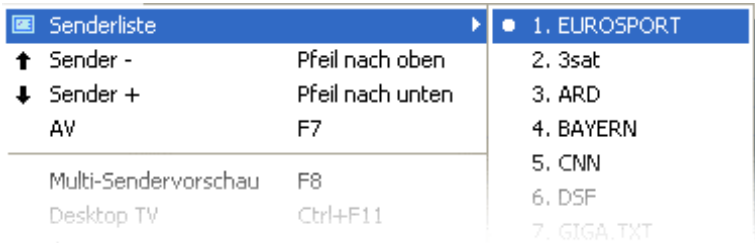

**Sender + / -.** Schaltet einen Sender weiter oder einen zurück.

**AV.** Wählt je nachdem, wo ein Signal erkannt wird, den S-Video- oder Composite-Eingang.

#### **Senderauswahl / Eingangssignal**

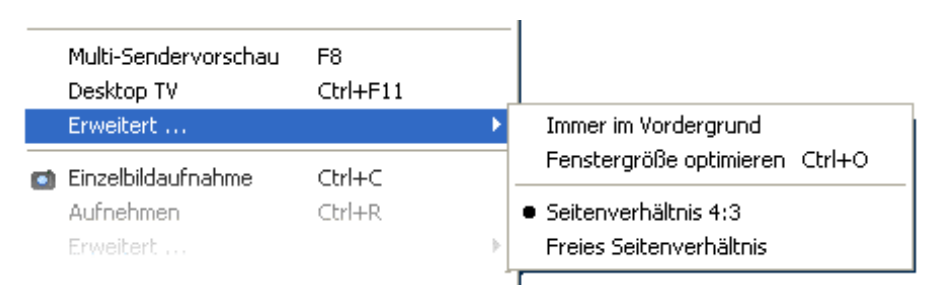

**Desktop TV.** Die TV-Anzeige wird an der aktuellen Position des Desktops fixiert und verhält sich wie der Bildschirmhintergrund, d.h. Icons und Fenster sind immer sichtbar im Vordergrund.

Erweitert<sup>></sup>Immer im Vordergrund. Damit bleibt die TV-Anzeige stets im Vordergrund und kann nicht durch andere Fenster zum Teil oder vollständig verdeckt werden.

**ErweitertFenstergröße optimieren.** Gibt das TV-Bild genau mit der Anzahl ausgewählter Bildpunkte wieder. (Siehe Karteireiter "TV"  $\rightarrow$  "Video" $\rightarrow$  "Format"

#### **Aufnahmefunktionen**

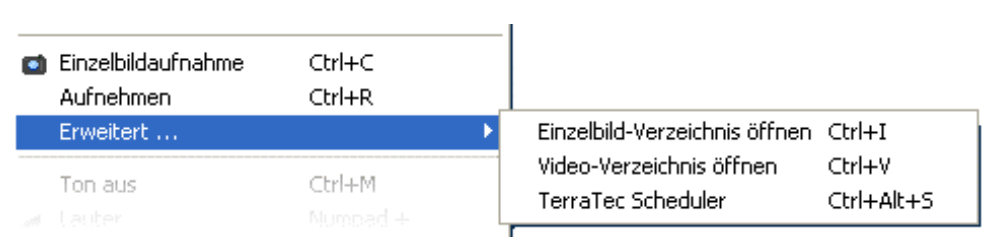

**ErweitertEinzelbildverzeichnis öffnen.** Öffnet das Verzeichnis, daß Sie für die Ablage von Einzelbildaufnahmen eingestellt haben.

**ErweitertVideoverzeichnis öffnen.** Öffnet das Verzeichnis, daß Sie für die Ablage von Videoaufnahmen eingestellt haben.

**ErweitertScheduler.** Öffnet den Scheduler für die Programmierung zeitgesteuerter Aufnahmen. Mehr zum Scheduler erfahren Sie unter Autostarter $\rightarrow$ Dokumentation $\rightarrow$ Scheduler.

#### **Verschiedenes**

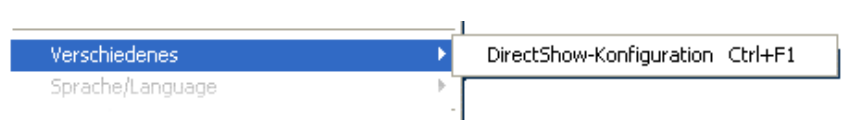

**DirectShow-Konfiguration**. Hier finden Sie bei Problemen vielleicht wertvolle Informationen zur Ursache.

#### **Sprachauswahl**

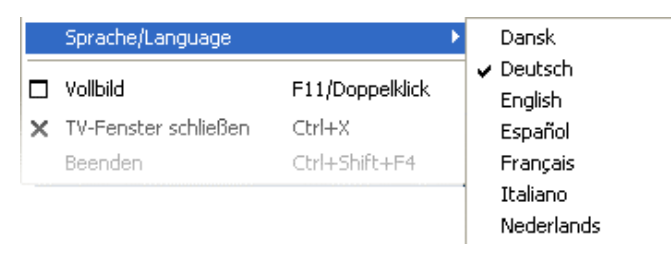

**Sprache/Language.** Legt die Sprache fest, in der die TV-Software angezeigt wird.

## <span id="page-22-0"></span>*Das Konfigurationsmenü*

Klicken Sie im Hauptmenü der TV-Software auf die Schaltfläche mit dem Schraubenschlüssel-Symbol <sup>de</sup> gelangen Sie ins Konfigurationsmenü. Die verschiedenen Karteireiter bieten eine Vielzahl zusätzlicher Konfigurationsmöglichkeiten. Jeder Karteireiter bietet eine "OK"-Schaltfläche mit der die Konfiguration zu jeder Zeit abgeschlossen werden kann.

#### *Konfiguration: Wiedergabe-Einstellungen.*

Unter "TV" können Sie die Eigenschaften der Bild- und Audiowiedergabe konfigurieren.

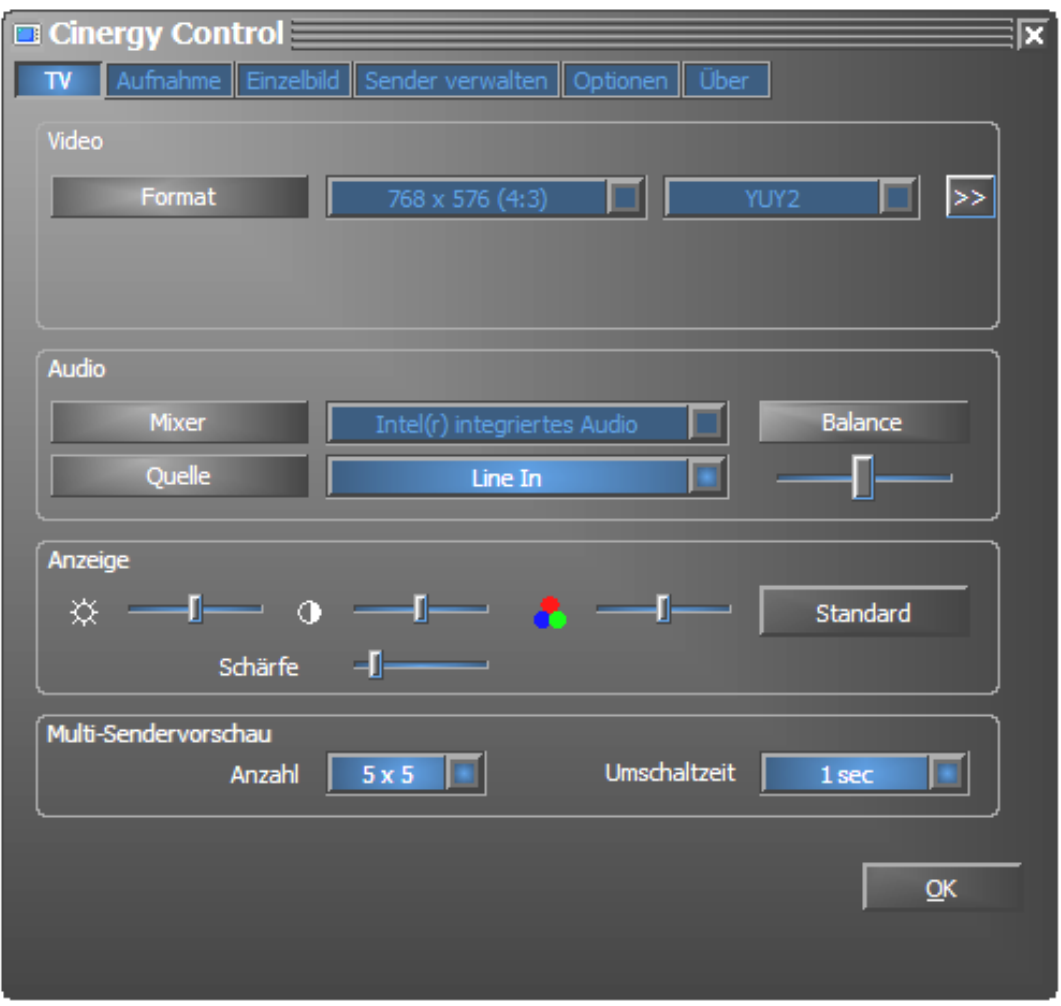

*Die TV-Seite des erweiterten Konfigurationsmenüs.*

**VideoFormat.** Unter Format wird das Anzeigeformat angezeigt und Sie können den Farbraum für die Bildwiedergabe einstellen. Die Formatangaben entsprechen der Anzahl verwendeter Bildpunkte in horizontaler und vertikaler Richtung. Trotz freier Skalierung oder Vollbildmodus wird maximal die hier angezeigte Anzahl von Bildpunkten verwendet. Außerdem kann hier der Farbraum gewählt werden. Zur Auswahl stehen YUY2 und I420.

**AudioMixer.** Stehen in Ihrem System mehrere Soundkarten mit Windows-Mixer zur Verfügung, wählen Sie hier die Soundkarte, die Sie mit dem Audio-Ausgang der TV-Karte verbunden haben.

**AudioQuelle.** Hier können Sie bestimmen, von welchem Audio-Eingang ein Tonsignal wiedergegeben werden soll. Im Normalfall wählen Sie hier "Line In" oder "Eingang" aus.

**AudioBalance.** Ob der Ton eher aus dem linken oder rechten Audio-Ausgang zu Ihren Lautsprechern gelangen soll, können Sie mit diesem Regler einstellen.

**Anzeige.** Wie an Ihrem Fernsehgerät auch, haben Sie hier die Möglichkeit, das Bild in Punkto Helligkeit, Kontrast, Farbe und Schärfe Ihren Wünschen und Sehgewohnheiten anzupassen. Ein Klick auf "Standard" setzt alle Anzeige-Regler auf die mittlere Position zurück.

#### *Hinweis: Die zuletzt genannten Einstellungen wirken Global für die gesamte TV-Software und werden nicht pro Kanal gespeichert.*

**Multisendervorschau.** Die Multisendervorschau der TV-Software bietet Ihnen eine schnelle Übersicht über die aktuelle Sendung aller gespeicherten TV-Kanäle. Dazu blättert die Multisendervorschau automatisch durch alle Kanäle und zeigt eine Momentaufnahme an. Wenn Sie eine interessante Sendung gefunden haben, können Sie per Mausklick auf den entsprechenden Kanal umschalten. Ein Doppelklick "öffnet" den Sender dann in der gewohnten Ansicht.

Die Anzahl der im TV-Fenster angezeigten "Schnappschüsse" stellen Sie unter "Anzahl" ein, wobei "Auto" die Größe der Bilder selbst wählt. Außerdem können Sie die Umschaltzeit in Sekunden angeben. Ist das TV-Fenster geöffnet, kann die Multisendervorschau durch Klick auf die entsprechende Schaltfläche im Hauptmenü gestartet werden.

### <span id="page-24-0"></span>*Konfiguration: Aufnahme-Einstellungen*

Unter "Aufnahme" können Sie die Eigenschaften der Videoaufnahme konfigurieren.

Die Videoaufnahme nutzt eine Reihe von Windows-System-Komponenten, insbesondere Kompressions-Algorithmen, auch Codec genannt. Neben den bereits vorhandenen bieten zahlreiche Drittanbieter zusätzliche Codecs an. Die Bezugsquellen finden Sie unter HotLinks!!! im Autostarter-Menü der CD-ROM. Die notwendigen Installations- und Konfigurationsschritte entnehmen Sie bitte der Anleitung der jeweiligen Anbieter.

*Hinweis: In der Rubrik "HotLinks!!!" wird teils auf (Internet-) Angebote von Dritt-Anbietern verwiesen, für deren Inhalte wir ausdrücklich keine Haftung übernehmen können.* 

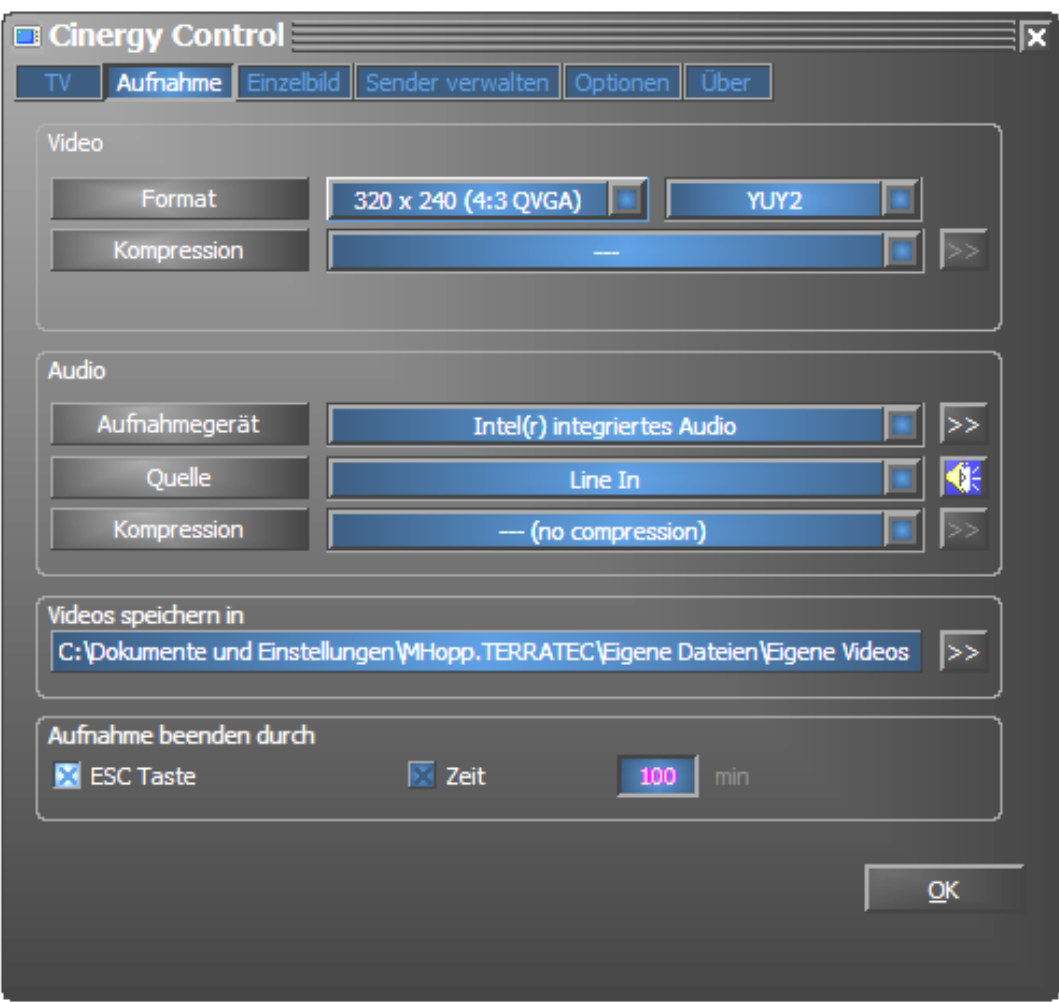

*Die Aufnahmeeigenschaften im Konfigurationsmenü.* 

**VideoFormat.** Unter Format wählen Sie das Anzeigeformat und den Farbraum für die Videoaufnahme. Die Formatangaben entsprechen der Anzahl verwendeter Bildpunkte in horizontaler und vertikaler Richtung. Neben dem Format kann der Farbraum gewählt werden. Zur Auswahl stehen YUY2 und I420. Nicht jede Kombination aus Format und Farbraum ist einstellbar. Die resultierende Dateigröße wird maßgeblich durch die hier gemachten Einstellungen bestimmt. Selbst bei geringer Auflösung und komprimiertem Farbraum kommt schnell eine beachtliche Datenmenge zusammen. Deshalb verwendet man zusätzlich Kompressionsalgorithmen.

**VideoKompression.** Hier wählen Sie den bereits erwähnten Kompressionsalgorithmus. Das Verhältnis zwischen Bildqualität und Datenreduktion und die bei der Datenreduktion auftretende Prozessorauslastung bestimmt die Qualität eines Codec's. Die erreichbare Datenreduktion und die damit einhergehende Prozessorauslastung sind nicht konstant, sondern variieren je nach Auflösung und Farbtiefe.

DivX ;-) ist im Bereich Videokompression das, was MP3 im Audiobereich ist. Basierend auf MPEG 4 erzielt DivX ;-) trotz hoher Datenreduktion, sprich vergleichsweise geringer Dateigröße eine erstaunliche Bildqualität – sehr zur Freude zahlreicher Videoenthusiasten. Der DivX ;-)- Codec kann (zum Zeitpunkt der Drucklegung kostenlos) aus dem Internet geladen werden und steht nach einfacher Installation in der Liste der Video-Codec's zur Verfügung. An dieser Stelle sei noch erwähnt, dass nicht jeder Codec, der in der TV-Software aufgeführt ist, tatsächlich für Videoaufnahmen genutzt werden kann.

Viele Codec's bieten eigene Einstellmöglichkeiten, die Sie durch Klick auf >> erreichen. Da sich die angebotenen Optionen herstellerabhängig unterscheiden, bitten wir um Verständnis, dass wir an dieser Stelle nicht weiter darauf eingehen können. Lassen Sie Ihrer Experimentierfreude freien Lauf, "kaputt machen" können Sie dabei nichts.

**AudioAufnahmegerät.** Stehen in Ihrem System mehrere Soundkarten mit Windows-Mixer zur Verfügung, wählen Sie hier die Soundkarte, die Sie mit dem Audio-Ausgang der TV-Karte verbunden haben.

**AudioQuelle.** Hier können Sie bestimmen, von welchem Audio-Eingang ein Tonsignal wiedergegeben werden soll. Im Normalfall wählen Sie hier "Line In" oder "Eingang" aus.

**AudioKompression.** Die Aussagen über die anfallenden Datenmengen einer Videoaufzeichnung sind natürlich auch von der Wahl der Audiokompression abhängig. Auch hier stehen wieder die installierten Audio-Codec's zur Verfügung.

**Videos speichern in.** Legen Sie hier fest in welches Verzeichnis Ihrer Festplatte die Videodateien geschrieben werden sollen. Die Voreinstellung legt die Videodatei im Ordner "Eigene Bilder" ("Eigene Videos") des angemeldeten Benutzers ab.

*Tipp: Der Dateiname wird von der Software automatisch vergeben, so können Sie ohne Umwege mit der Aufnahme beginnen! Ist ein Dateiname bereits vorhanden, hängt die TV-Software aufsteigende Ziffern hinten an.* 

**Aufnahme beenden durch.** Sie können den Start einer Aufnahme ohne Rückfrage abbrechen, indem Sie die ESC-Taste drücken. Aktivieren Sie dazu das entsprechende Kontroll-Kästchen. Möchten Sie, dass eine Aufnahme nach Ablauf einer bestimmten Zeit beendet wird, geben Sie die gewünschte Anzahl Sekunden oder Minuten manuell ein.

### <span id="page-26-0"></span>*Konfiguration: Einzelbild-Aufnahme.*

Die TV-Software Ihrer Cinergy-Karte ermöglicht Ihnen die schnelle Aufnahme von Einzelbildern auf Knopfdruck und speichert diese in einem zuvor definierten Format ab. Zur Ansicht der Bilder kann zum Beispiel das Windows-Programm Paint oder (bei als .JPG gespeicherten Bildern) ein beliebiger Internet-Browser verwendet werden.

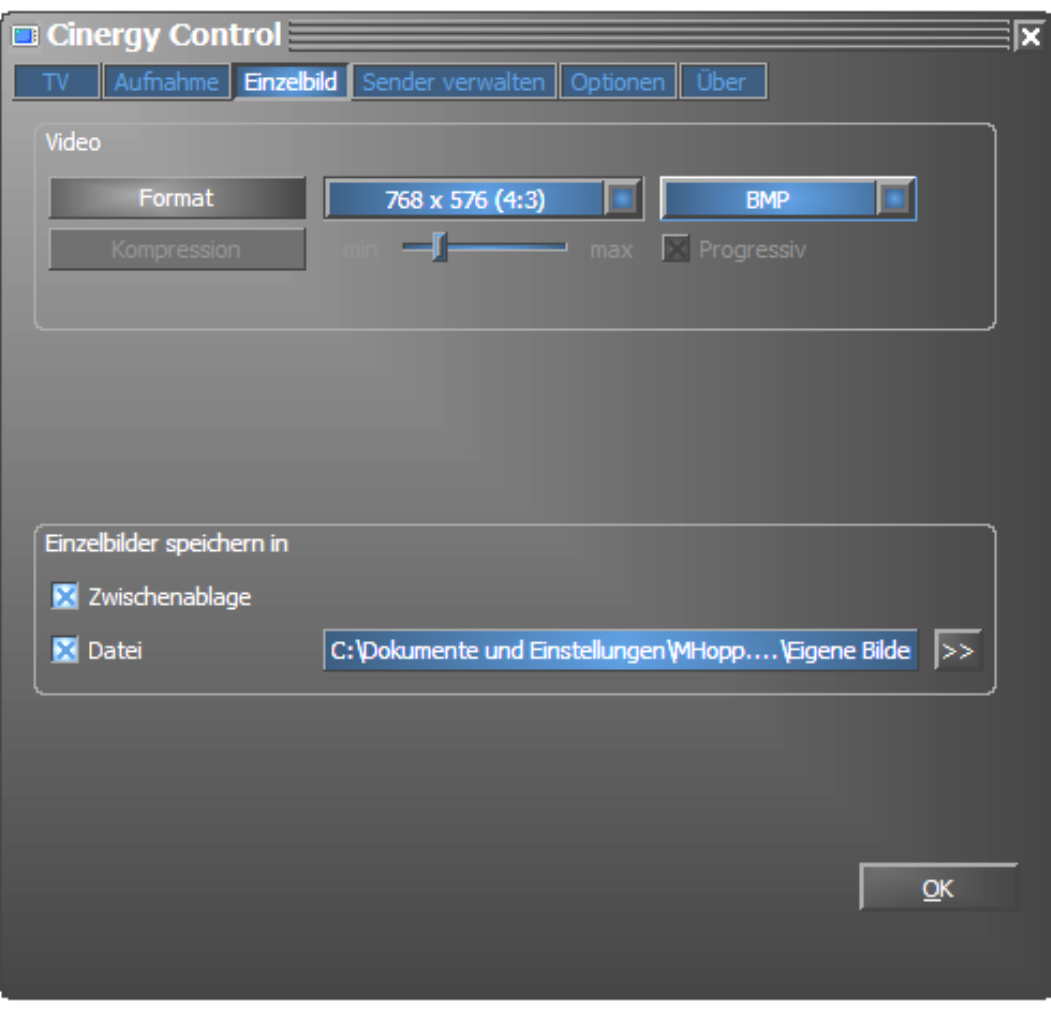

*Die Snapshot-Seite des erweiterten Konfigurationsmenüs.*

**VideoFormat** Hier bestimmen Sie das Datei-Format. Wählen Sie hier zwischen unkomprimierter Bitmap (BMP) und dem auf Einzelbild-Kompression optimierten JPEG-Format. Wie stark ein JPEG-Bild komprimiert wird, bestimmt der Regler unter JPEG-Kompression. Bei "min" Ausrichtung ist die Datei größer und die Qualität näher am Original. Bei "max" verhält es sich umgekehrt.

**Bild speichern in.** Hier legen Sie fest, ob ein aufgenommenes Standbild (Snapshot) für die weitere Bearbeitung in die Windows-Zwischenablage oder in eine Datei geschrieben werden soll. Haben Sie letzteren Punkt gewählt können Sie unter **Aufnahme-Datei** festlegen, wohin das Bild gespeichert werden soll. Die Voreinstellung legt die "Snapshots" im Ordner "Eigene Bilder" des angemeldeten Benutzers ab.

## <span id="page-27-0"></span>*Konfiguration: Sender verwalten*

Die Senderverwaltung wurde bereits hinlänglich zu Beginn des Handbuchs beschrieben. Wir wollen Sie schließlich nicht langweilen.

## *Konfiguration: Optionen*

Unter "Optionen" nehmen Sie überwiegend landes- und sprachspezifische Einstellungen vor. Im Bereich "Verschiedenes" haben sie Einfluss auf das Erscheinungsbild der Software und direkt daneben Schnellzugriff auf den Remote Control Editor zum Programmieren der Fernbedienung und den Scheduler für zeitgesteuerte Aufnahmen.

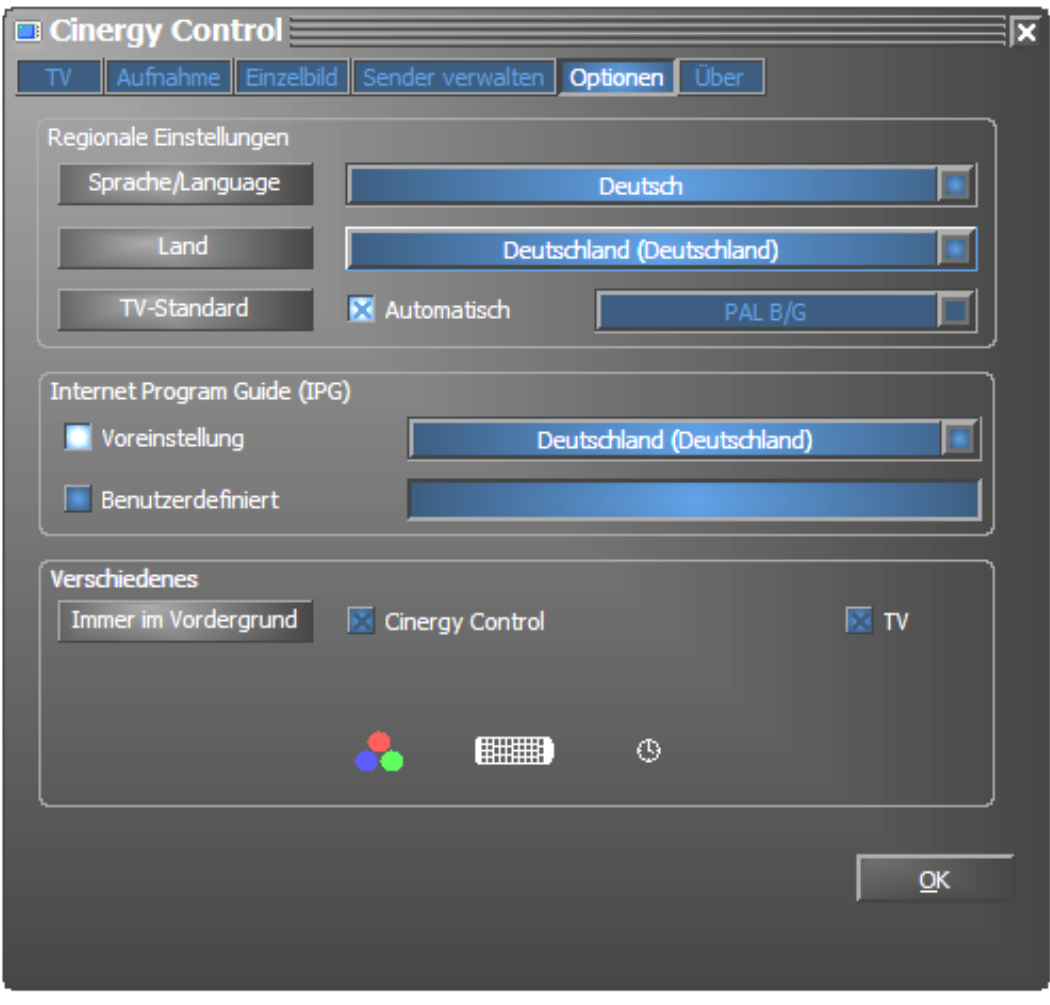

*Optionen…*

## *Konfiguration: Über*

Hier tummeln sich allerlei Informationen, die im Fall der Fälle bei eigenständiger Problemdiagnose oder Supportanfragen behilflich sind.